# **INFOCA Capacitación** docente: **Formación en la Enseñanza Virtual**

## **CMAPTOOLS**

Herramienta indispensable en el aula

**Tutores:** 

**Eunice Melgar** 

**Jorge Lara** 

**Debbie Cronenbold** 

Santa Cruz de la Sierra www.infocalsczvirtual.net

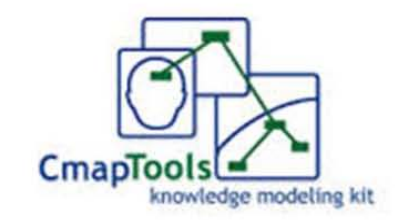

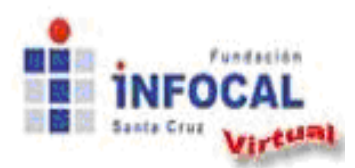

**TEMA 1: Cmaptools, herramienta indispensable en el aula**

### **ÍNDICE**

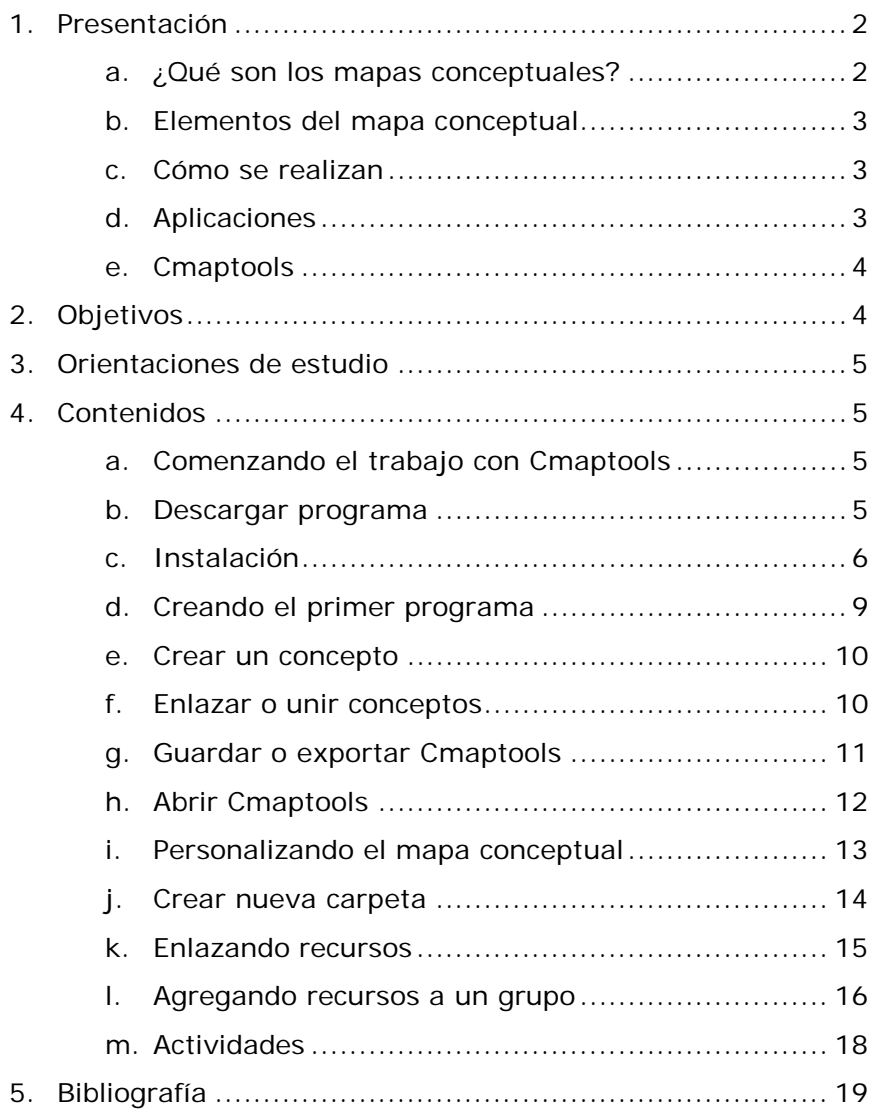

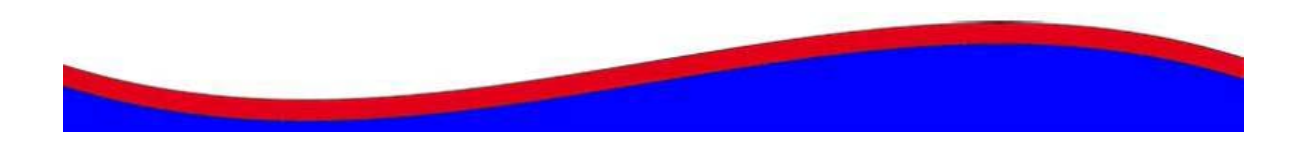

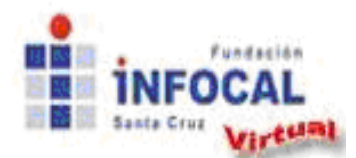

#### **1.- Presentación**

El uso de mapas conceptuales es utilizado en casi todos los ámbitos de la educación, nos ayuda a sintetizar y relacionar los conceptos claves de un tema, permitiendo en pocas palabras tener una mirada global, y sirviendo como estrategia de socialización. Para crear mapas conceptuales se necesita hacer un análisis más profundo del tema en cuestión, ya que para establecer relaciones claras y coherentes entre conceptos se necesita haber comprendido y asimilado el tema. Aunque esto se podría lograr sin utilizar un programa de computadora, lo que hace diferente es que al mapa creado en Cmaptools se puede agregar recursos como:

- $\checkmark$  videos
- $\checkmark$  sonidos
- Imágenes
- $\checkmark$  documentos
- $\checkmark$  presentaciones
- hojas de cálculo
- páginas de Internet
- $\checkmark$  y otros mapas conceptuales

Es por ello que este curso pretende que los docentes construyan estrategias de aplicaciones didácticas usando Cmaptools, una herramienta que pueda ser utilizada en el proceso enseñanza aprendizaje, y además que desarrollen su propuesta personal con esta aplicación en función a su especialidad y sus competencias.

#### **¿qué son los mapas conceptuales?**

Los mapas conceptuales son herramientas que nos sirven para representar, organizar y almacenar el conocimiento**<sup>1</sup>**.

- **<sup>1</sup>**Los itinerarios de aprendizaje mediante mapas conceptuales como recurso para la representación del conocimiento ( *Bárbara de Benito Crossetti; Antònia Darder Mesquida; Jesús Salinas Ibáñez*)

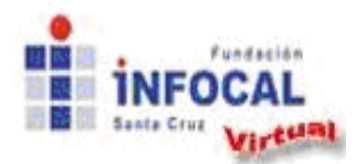

#### **Elementos del mapa conceptual**

Se basa en un esquema de conceptos y relaciones entre ellos, unidas por proposiciones o palabras y organizadas jerárquicamente**<sup>2</sup> .**

#### **¿cómo se realizan?**

Los contenidos se organizan en conceptos, y estos tienen asociados recursos que dan una información ampliada sobre ese concepto (que serán vídeos, textos, otros mapas, etc.)**<sup>3</sup>** .

#### **Aplicaciones: como estrategia de aprendizaje, como herramienta didáctica.**

La utilización de mapas conceptuales para el diseño y planificación de procesos de enseñanza-aprendizaje permite representar un modelo didáctico que puede introducir al estudiante en nuevas concepciones sobre planificación docente, sobre el conocimiento y los procesos de adquisición y desarrollo del mismo; le permite comprender cómo la adecuada categorización y relación de conceptos genera universos de discurso racionales y permite representar procesos de razonamiento válido; con la posibilidad de actualización e innovación de la enseñanza.

Cabe destacar que, mediante esta forma de planificación, se favorece que los estudiantes comprendan que el proceso de aprendizaje no está siempre determinado por la adquisición lineal de conocimientos, que existen modos de indagación que no necesariamente discurren del 'menos a más', de lo 'simple a lo complejo' y que, finalmente, el conocimiento es la propiedad que emerge cuando se trabaja con informaciones válidas estableciendo interacciones e interpretaciones adecuadas de las mismas**<sup>4</sup>**.

<sup>-</sup> **<sup>4</sup>**Planificación de la enseñanza a través de mapas conceptuales (*Clara Barroso, Universidad de La Laguna, España*)

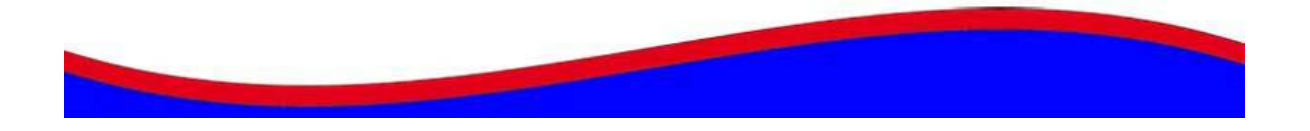

<sup>-</sup> **2,3**Los itinerarios de aprendizaje mediante mapas conceptuales como recurso para la representación del conocimiento ( *Bárbara de Benito Crossetti; Antònia Darder Mesquida; Jesús Salinas Ibáñez*)

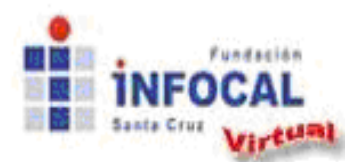

**Tema 1: Cmaptools, herramienta indispensable en el aula**

**Cmaptools** Es un programa libre que funciona correctamente en sistemas operativos Windows, Linux y Mac. El programa ha sido desarrollado por el prestigioso *Institute for Humane & Machine Cognition,* de Florida. En el equipo que se ha encargado de su desarrollo se encuentra el prestigioso investigador Dr. Joseph D. Novak, padre de los mapas conceptuales.

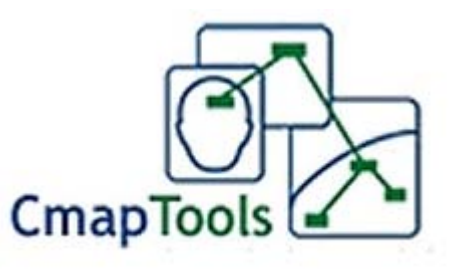

**CmapTools** es un programa gratuito para los centros educativos y las entidades sin ánimo de lucro. El programa ha sido traducido a distintos idiomas, entre ellas el español.

Entre sus características principales podemos mencionar:

- Permite crear mapas conceptuales de cualquier tipo y establecer relaciones entre los objetos.
- A los conceptos se les puede añadir recursos de audio, video, texto, etc.
- Los mapas generados con **Cmaptools** pueden ser exportados en distintos formatos, como gráfico JPG, PDF o página web.
- Permite el trabajo en colaboración en Internet, de forma que distintas personas pueden, al mismo tiempo, generar un mapa conceptual.

#### **2.- Objetivo General**

Identificar las herramientas didácticas que ofrece Cmaptools, considerando cómo puede apoyar en la dinamización y modernización del proceso de enseñanza– aprendizaje en el aula.

#### **Objetivos Específicos**

- a. Interactuar con la tecnología y comandos del programa Cmaptools
- b. Diseñar Actividades didácticas usando Cmaptools
- c. Elaborar planes de clases integrando las aplicaciones de Cmaptools
- d. Fomentar el aprendizaje colaborativo

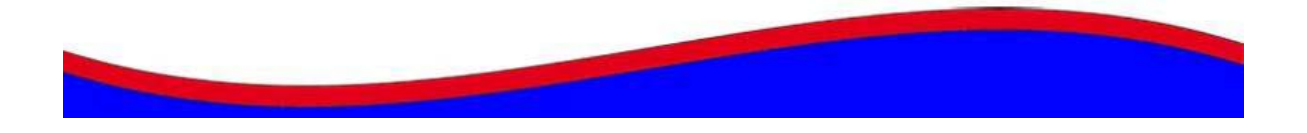

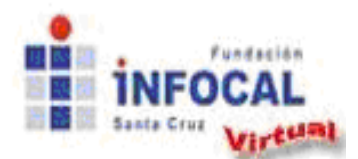

#### **3.- ORIENTACIONES DE ESTUDIO**

- 1. Inicie el estudio del tema con una **lectura compresiva**, para ello se sugiere que realice esquemas o mapas conceptuales. Consulte la bibliografía complementaria que se le brinda para ampliar sus conceptos.
- 2. **Participe en los foros**. Puede hacer consultas en los foros o consultas privadas a través de los mensajes para el tutor.
- 3. Después de leer y aclarar sus dudas **conteste la autoevaluación**, disponible en el Aula Virtual. Le servirá para reforzar los conceptos estudiados o ver si le falta estudiar algunos de ellos un poco más.
- 4. **Actividades grupales**: es importante interactuar con los compañeros a través de los foros o de los chats programados.

#### **4.- CONTENIDOS**

#### **Comenzando el trabajo con Cmaptools**

1º. **Descargar el programa** una vez se hayan llenado los datos que se solicitan de la dirección oficial:<http://cmap.ihmc.us/download/>

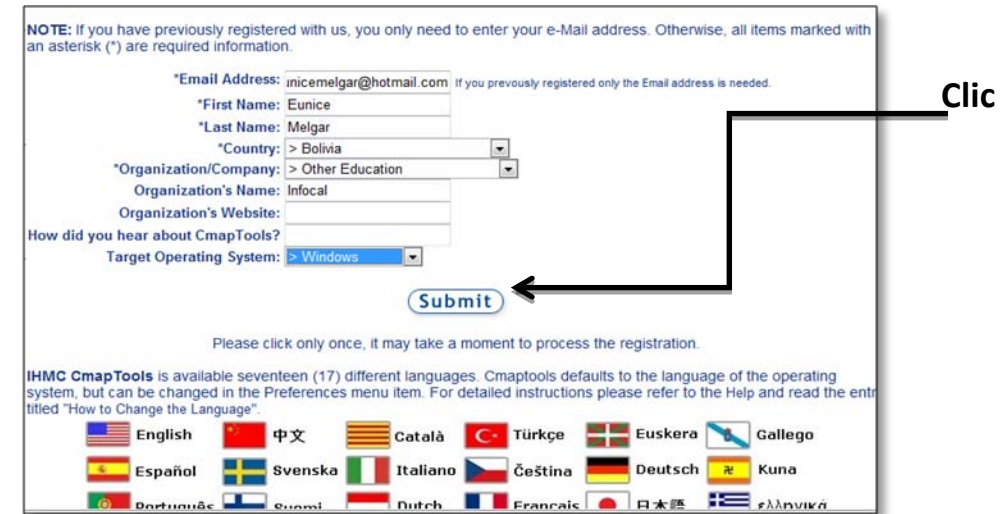

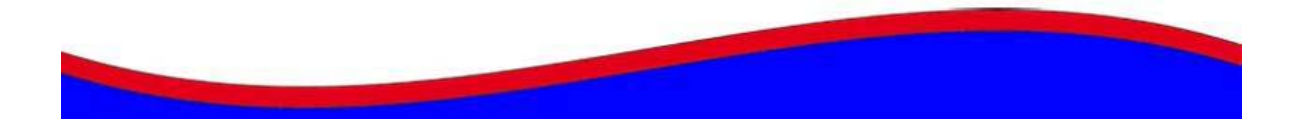

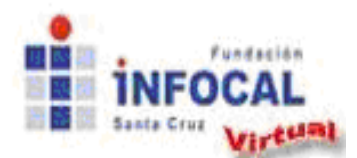

**Tema 1: Cmaptools, herramienta indispensable en el aula**

Guardar en su computadora el programa que sea adecuado para su sistema operativo, en su caso es más probable que sea Windows:

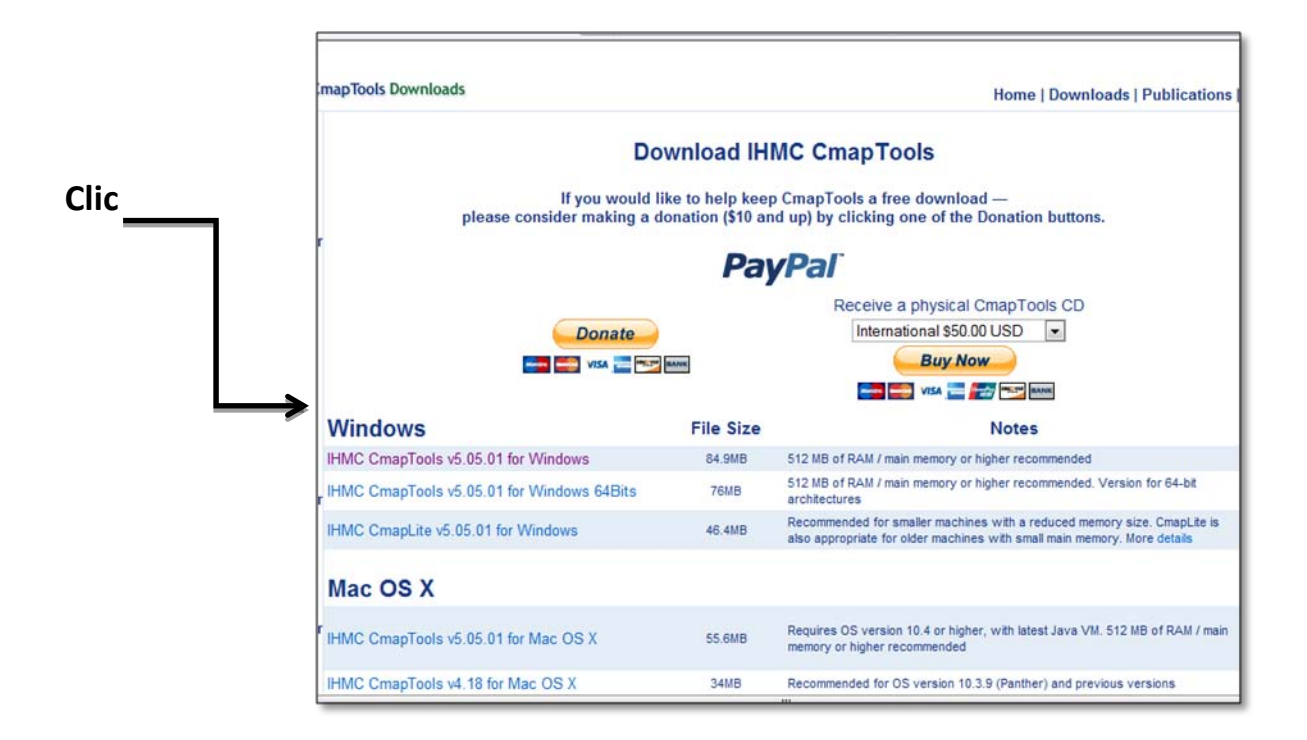

Una vez se tiene el instalador en su computadora, se procede a **la instalación del programa**, dando doble clic en el instalador y se realizan las explicaciones del programa. Ayuda en video: [http://www.youtube.com/watch?v=gCX6U-4A\\_nI](http://www.youtube.com/watch?v=gCX6U-4A_nI)

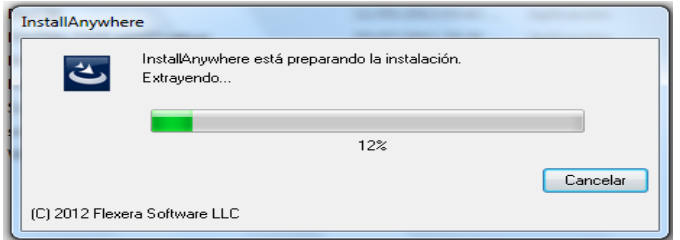

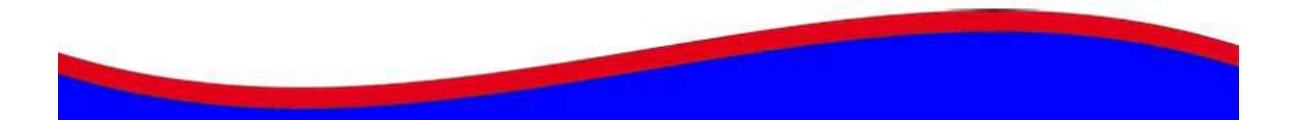

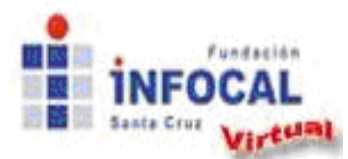

**Tema 1: Cmaptools, herramienta indispensable en el aula**

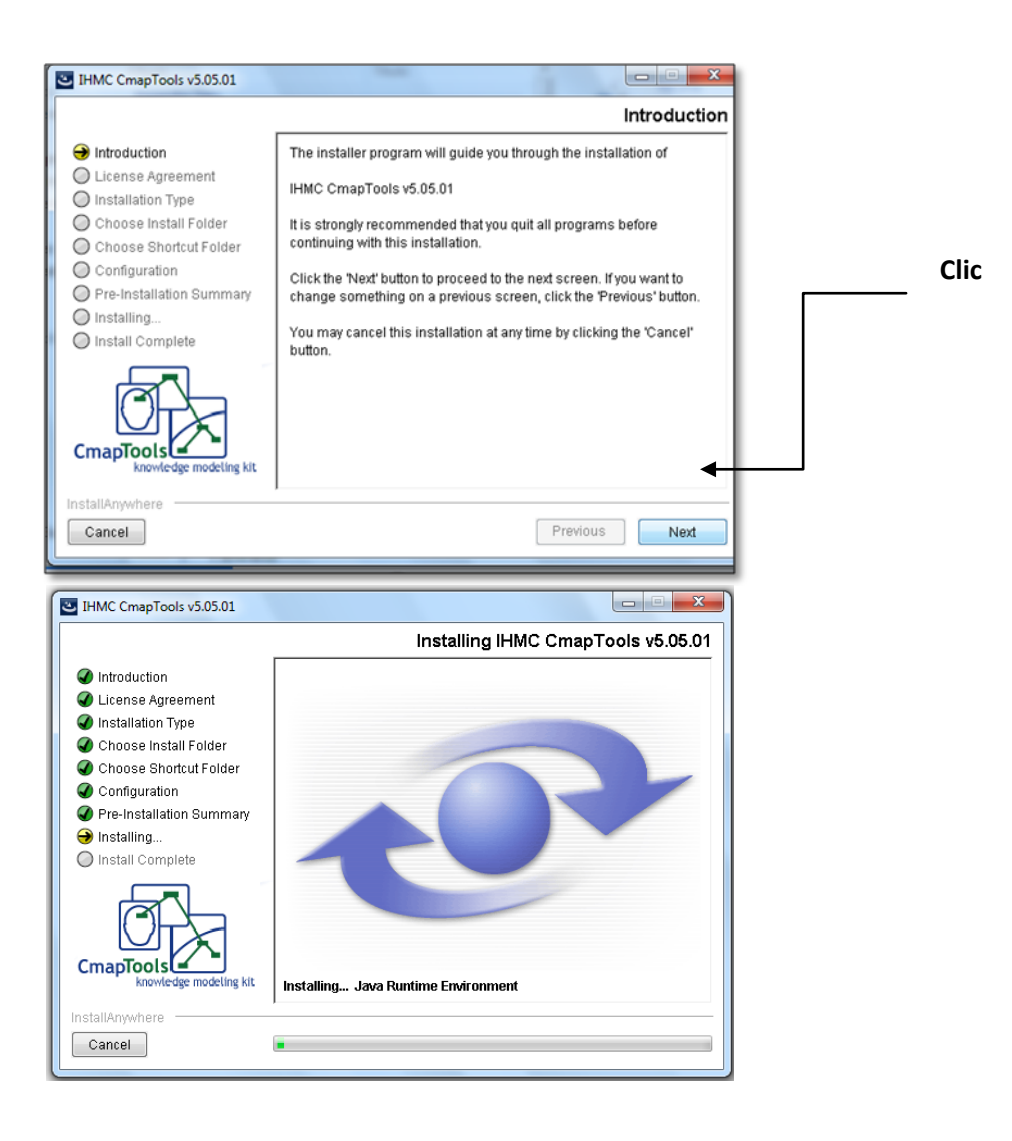

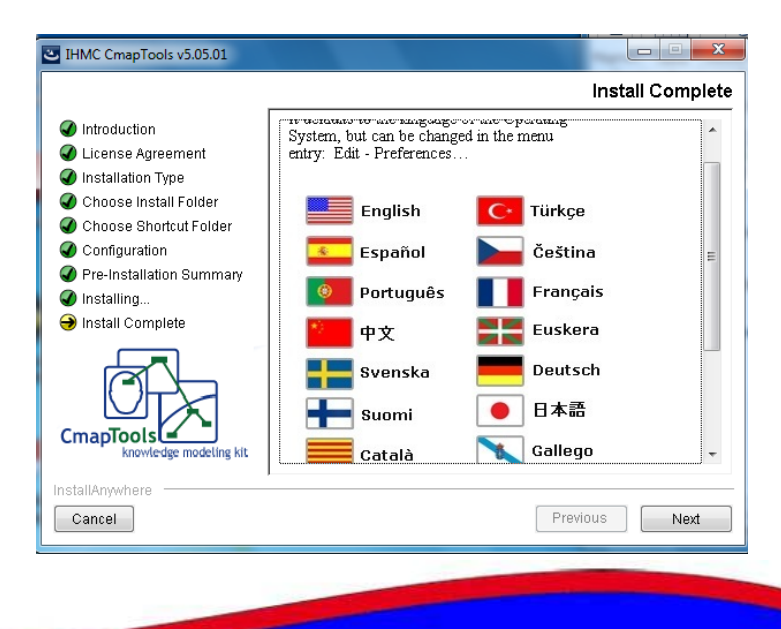

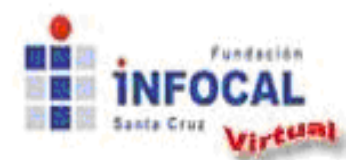

Una vez se tiene instalado el programa se elige de la lista del menú Inicio:

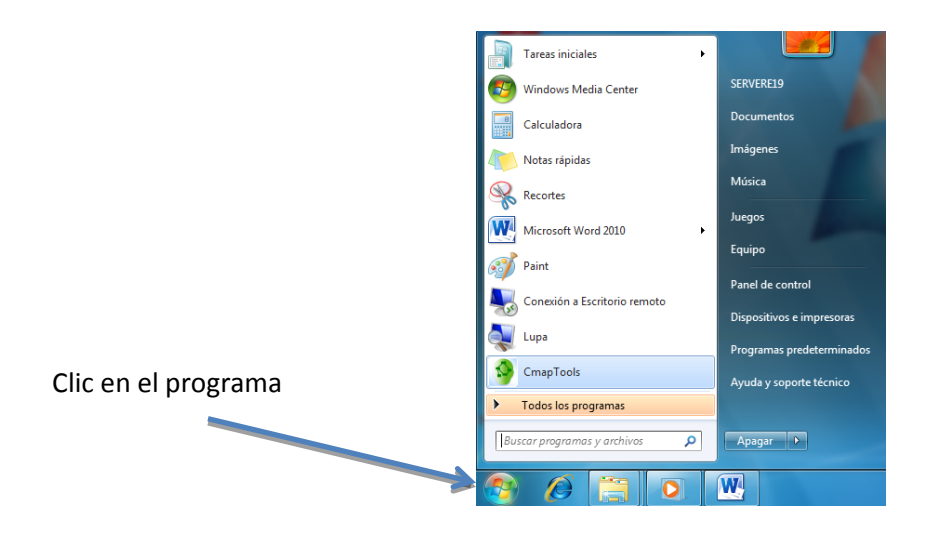

Se observará la siguiente ventana:

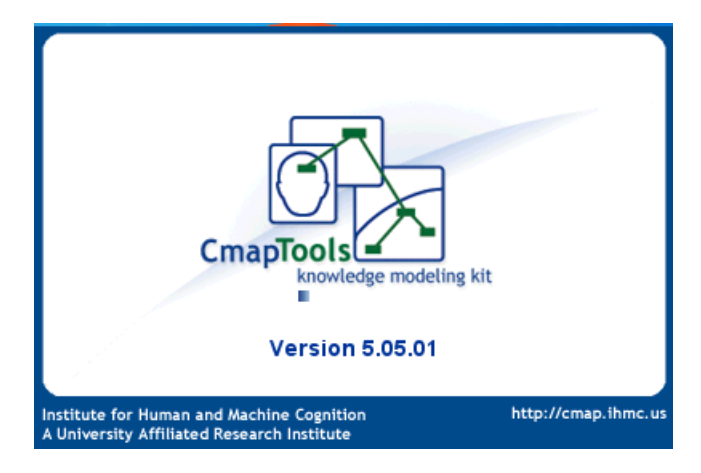

Rellenar los datos que pide y luego se abre el programa de Cmaptools, puede comenzar a trabajar creando su primer mapa conceptual.

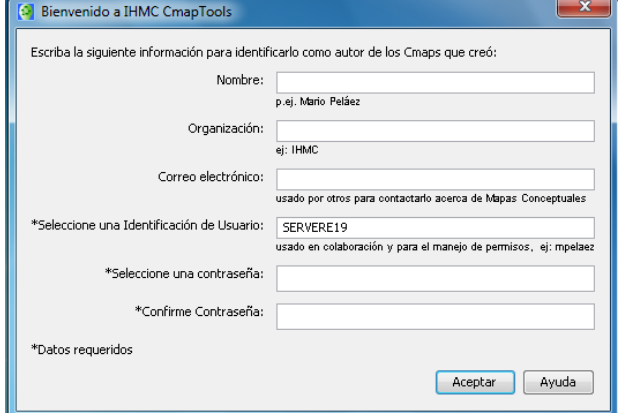

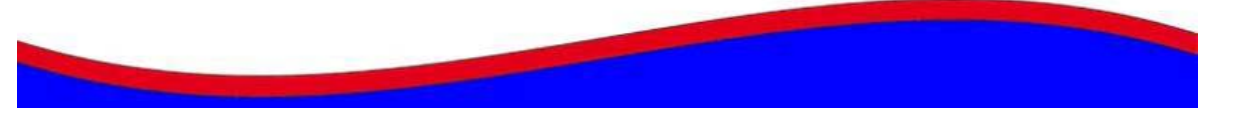

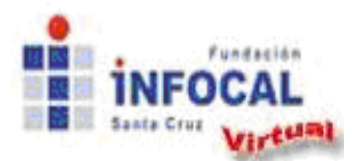

**Tema 1: Cmaptools, herramienta indispensable en el aula**

Si necesita ayuda *on line*, puede dirigirse a:

<http://cmap.ihmc.us/Support/help/Espanol/index.html>

Una vez instalado el programa se trabaja con dos ventanas a la vez, una de Vistas y un área de trabajo en blanco para crear el mapa:

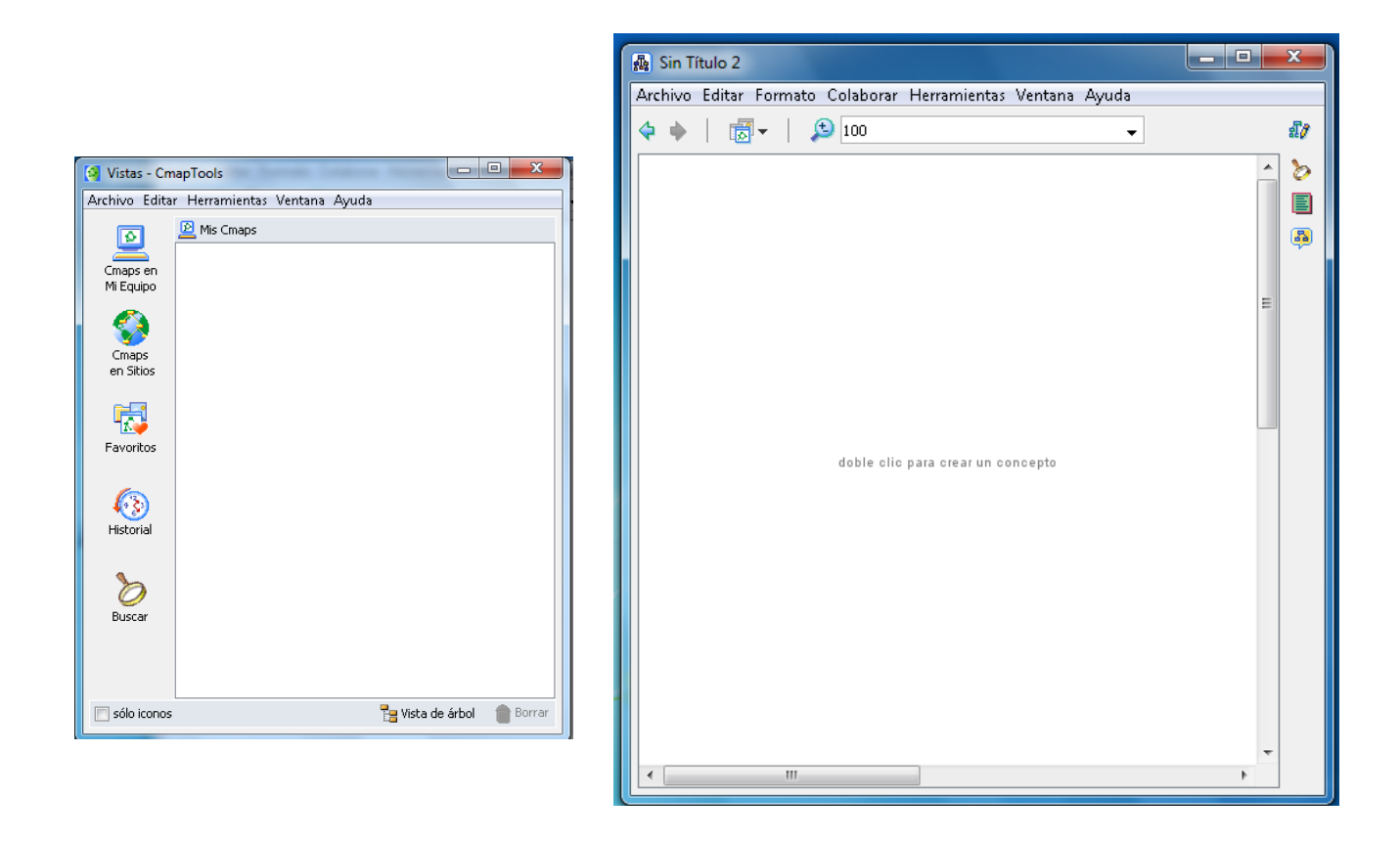

**Creando nuestro primer mapa con Cmaptools**, para ayuda haga clic en siguiente enlace: [http://www.youtube.com/watch?v=NnrjvtEJG\\_U&feature=channel](http://www.youtube.com/watch?v=NnrjvtEJG_U&feature=channel)

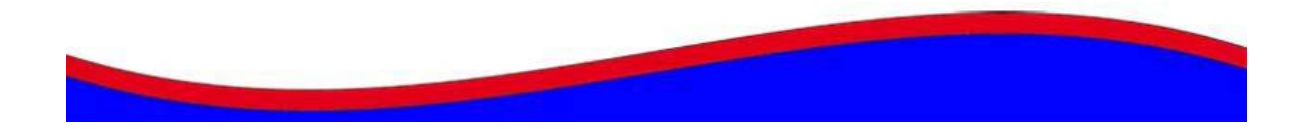

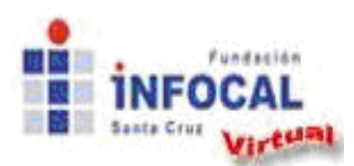

#### **Tema 1: Cmaptools, herramienta indispensable en el aula**

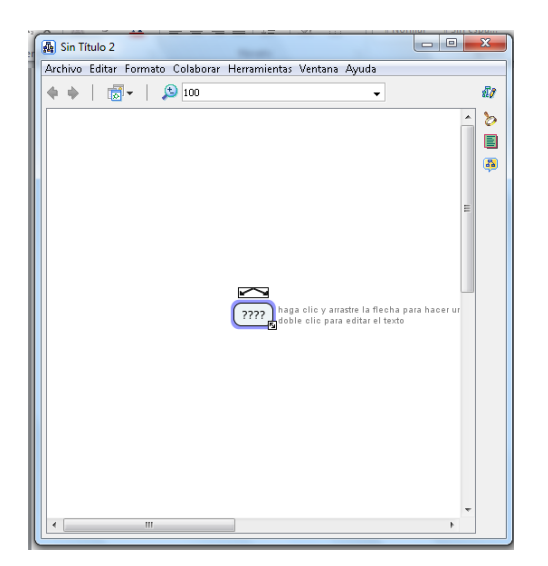

**Para crear un concepto** dar doble clic izquierdo sobre cualquier parte del área de trabajo, aparecerá un rectángulo con signos de interrogación, donde puede escribir la palabra o concepto deseado, también en una ventana pequeña que tiene por nombre *estilos* tendrá las diferentes opciones para cambiar el mapa conceptual de acuerdo a sus preferencias.

Luego se repite el proceso para crear más conceptos

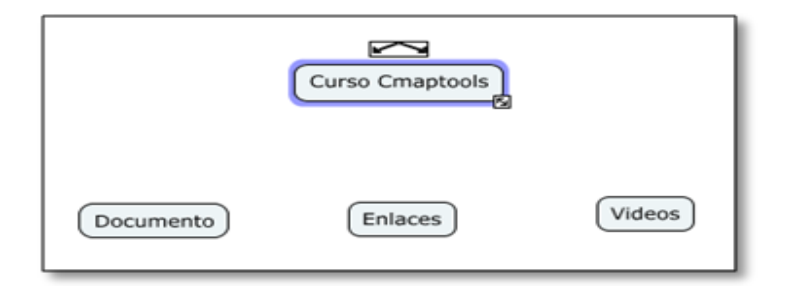

**Para enlazar o unir los conceptos** hacer lo siguiente: Seleccionar el borde o perímetro del primer concepto, ese momento se muestran dos flechas unidas en la parte superior. Se seleccionan las flechas con clic izquierdo sostenido y se lleva el puntero hasta el otro concepto, cuando aparecen las marcas de selección se suelta el mouse y el enlace ya está creado.

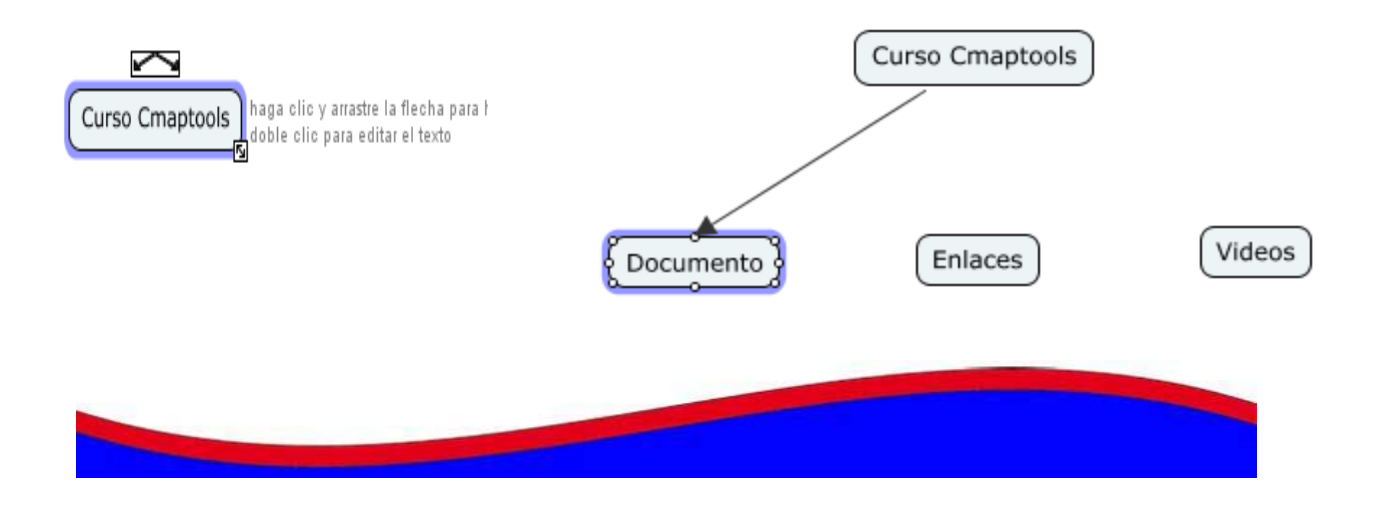

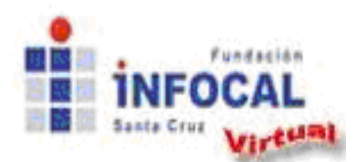

#### **Tema 1: Cmaptools, herramienta indispensable en el aula**

Una vez se han enlazado dos conceptos, queda una línea uniéndolos en la dirección en que se realizó el enlace. En la mitad aparecerá un espacio con signos de interrogación donde se debe escribir la palabra-enlace deseada. Igual que con el concepto, se da clic sobre los signos de interrogación y se reemplaza por la palabra.

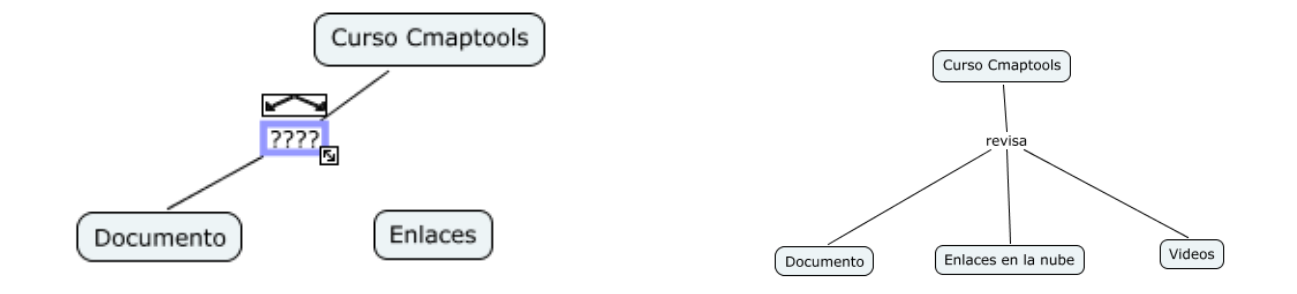

Una vez ha creado su primer mapa, puede continuar con la práctica utilizando el video de la siguiente dirección:<http://www.youtube.com/watch?v=R1ABUD49YHE>

#### *Guardar o exportar con CmapTools:*

Una vez está credo el mapa conceptual, dar clic en el menú "Archivo" de la ventana Vistas del menú superior y se guardan los cambios generados, anotar lo que requiere el sistema. Al hacerlo se podrá tener acceso al mapa conceptual a través del programa cuando se requiera.

Sin embargo, si lo que se necesita es usar el mapa conceptual para visuali-

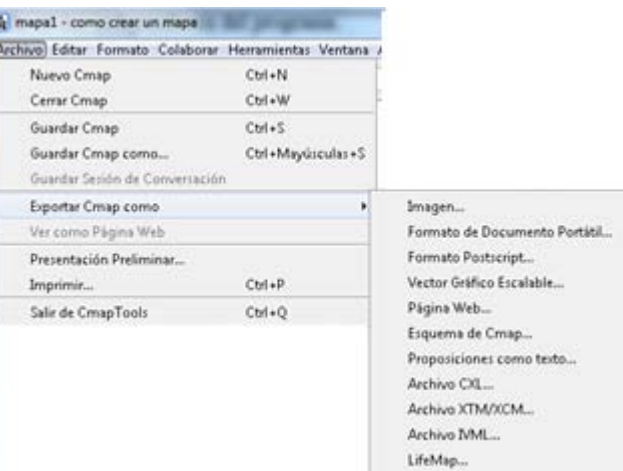

zarlo en otro computador que no tenga CmapTools instalado, o agregarlo como imagen en un documento, se usa la opción "Exportar Cmap como", y se selecciona entre las opciones: imagen, archivo de página web, entre otras. En este caso lo que se hace en crear una copia en otro formato que permita su uso independiente del programa.

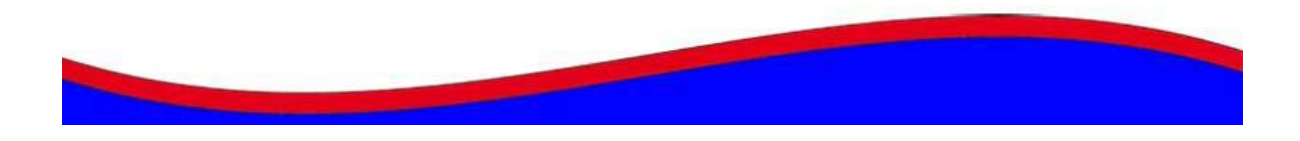

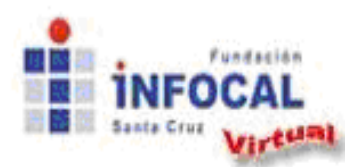

**Tema 1: Cmaptools, herramienta indispensable en el aula**

En la ventana de *Guardar Cmap como*, se anota el nombre del mapa y las opciones requeridas y se da clic en guardar.

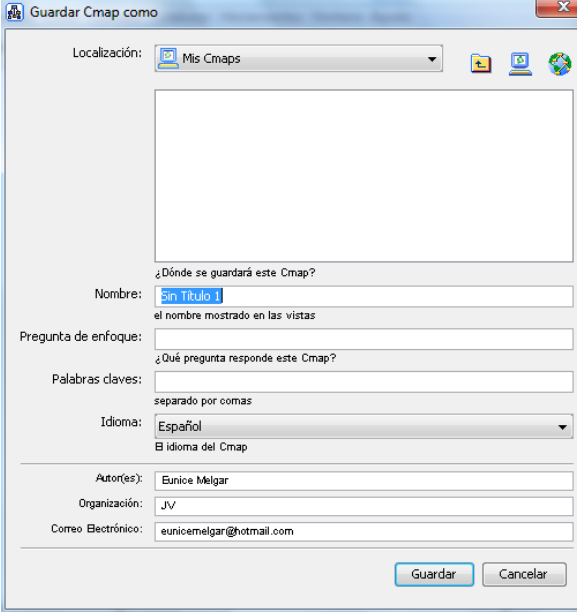

*Abrir un Cmaptools*. Ir a la ventana Vistas- CmapTools, seleccione **Archivo, Abrir** y luego seleccione el mapa guardado anteriormente, este se abrirá en otra ventana. También puede dar doble clic sobre el mapa que desea abrir.

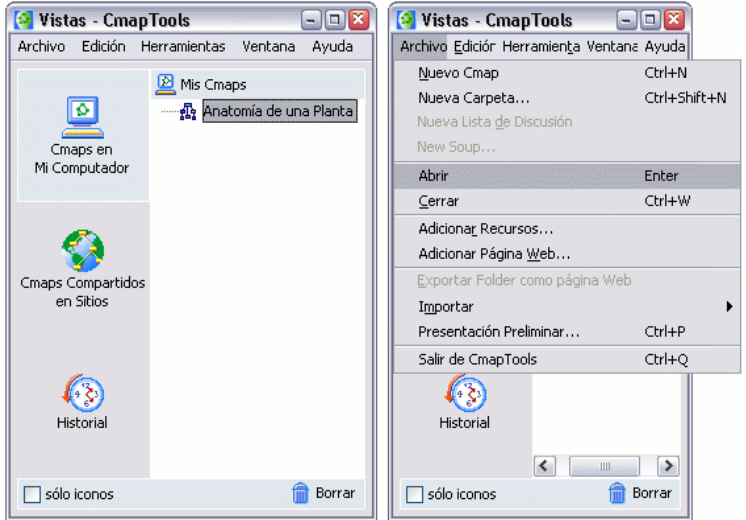

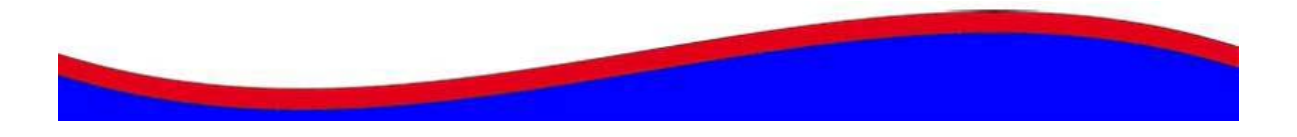

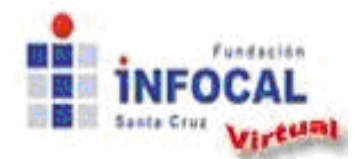

**Tema 1: Cmaptools, herramienta indispensable en el aula**

*Personalizando el mapa conceptual:* Cuando se quiere cambiar las opciones del mapa conceptual, se elige de la ventana estilos otras formas, colores, tipo de letra, para ello, lo que se debe hacer es dar clic derecho en cualquier parte del fondo del mapa conceptual y elegir la opción deseada como ser: conceptos, palabras de enlace, etc. Y luego se cambia el estilo.

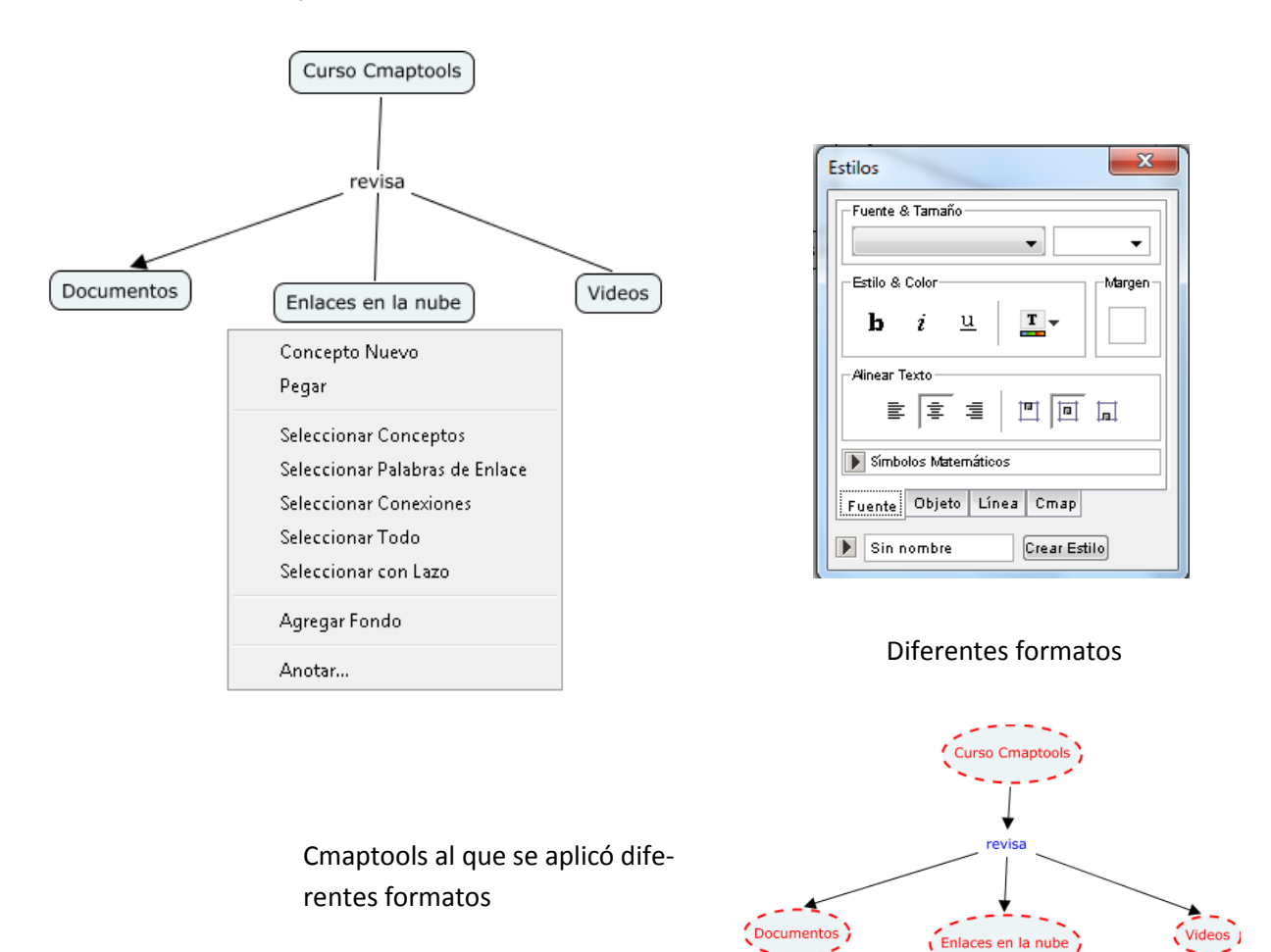

De esta manera realizando diferentes combinaciones se crea mapas con características únicas y particulares. Los cambios se hacen en conjunto o también individuales seleccionando el elemento correspondiente.

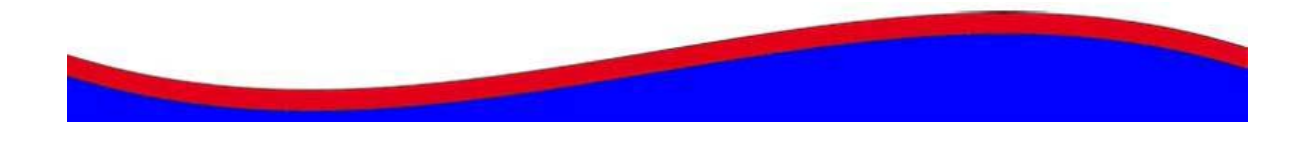

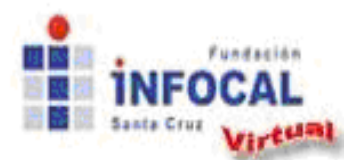

**Tema 1: Cmaptools, herramienta indispensable en el aula**

*Crear Nueva Carpeta*. Desde la ventana "Vistas- CmapTools": Presione un clic en **Archivo**, **Nueva Carpeta**,

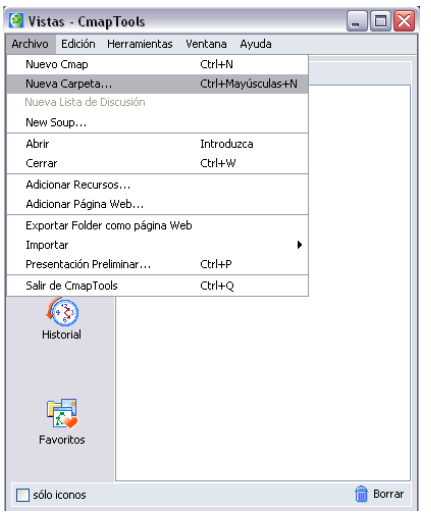

Una nueva ventana aparecerá con campos para añadir texto, escriba el nombre de la carpeta, la descripción, las palabras claves.

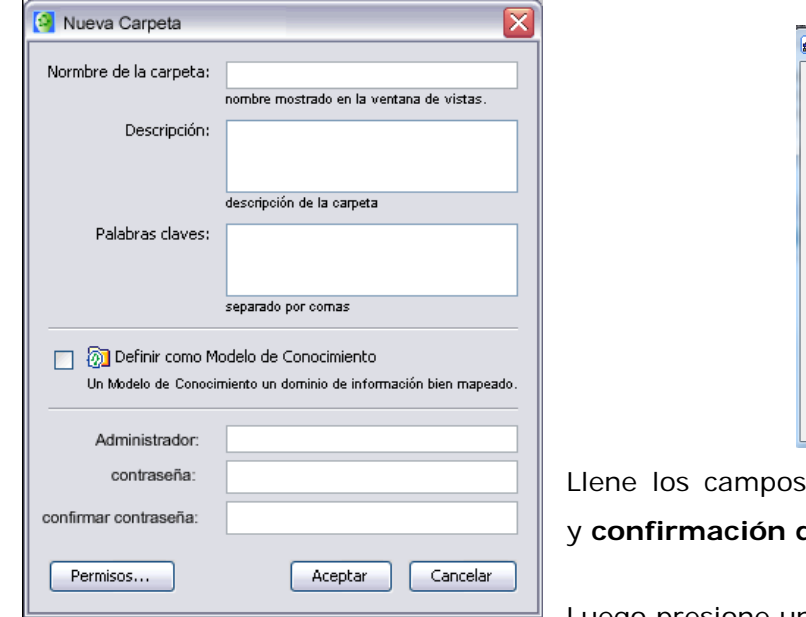

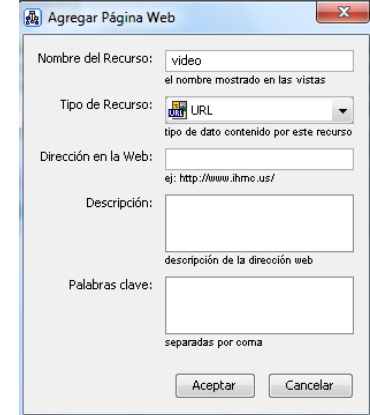

Llene los campos **Administrador**, **contraseña** de contraseña.

Luego presione un clic en el botón **Aceptar**

Puede crear las carpetas que necesite, le es muy útil para guardar los proyectos que usted desarrolle.

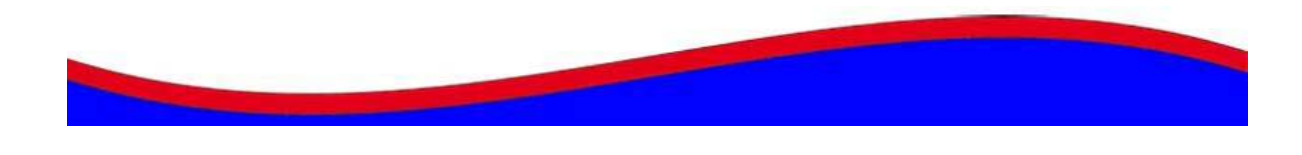

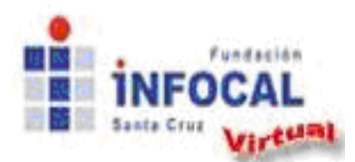

**Tema 1: Cmaptools, herramienta indispensable en el aula**

*Enlazando recursos:* Una de las ventajas más importantes de este programa es que se pueden enlazar diferentes recursos como por ejemplo, una imagen, un audio, un video, un documento de Word, Excel, una presentación de Power Point, una página web, otros mapas conceptuales entre otros, cada uno identificado por un ícono diferente. La opción "Agregar página web" podrá encontrarse al dar clic izquierdo sobre el concepto.

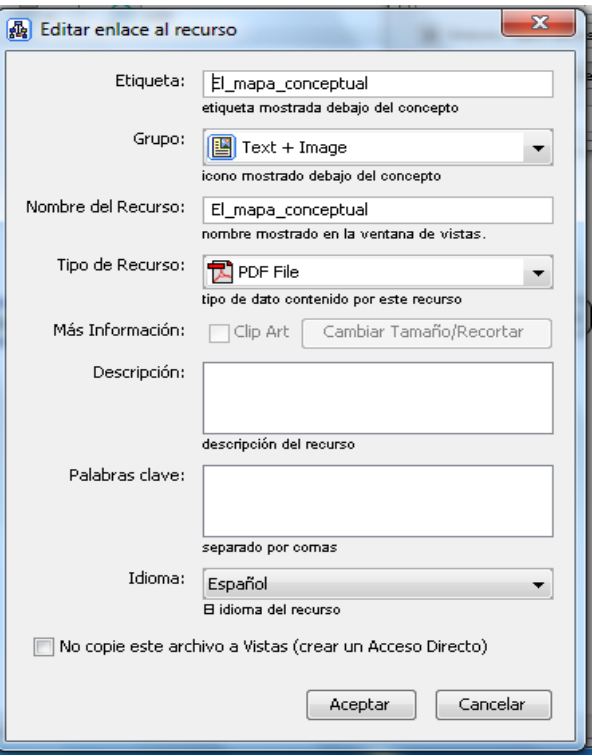

#### **Forma 1.-**

Se arrastra el recurso directamente sobre el concepto del mapa abierto y emerge la ventana para anotar la descripción, palabras claves y algún otro dato que se requiera, para hacer más fácil la búsqueda y luego clic en "Aceptar".

En la ventana que emerge se anota el nombre del recurso y la dirección de internet que se desea enlazar, puede realizar una pequeña descripción y anotar palabras claves que sean fáciles para ayudar en la búsqueda y se hace clic en "Aceptar".

**Etiqueta:** Describe de forma breve el recurso que se muestra **Grupo:** Se elige el tipo de archivo que pertenece el recurso **Nombre del Recurso:** Nombre que se le dará al archivo **Descripción:** Texto descriptivo del contenido del recurso utilizado **Palabras claves:** palabras que se utilizan para la búsqueda **Idioma:** Selecciona el idioma del recurso **No copie:** Si se realiza una copia a la carpeta del mapa o solamente un enlace.

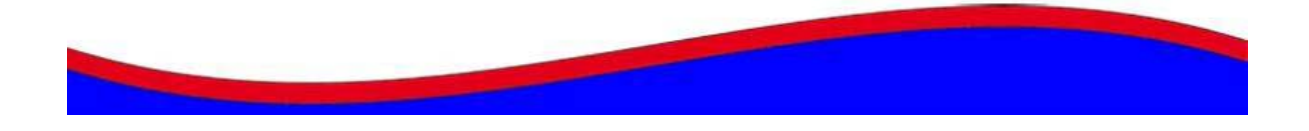

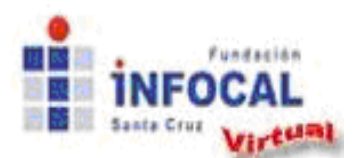

#### **Forma 2.-**

La otra forma es arrastrar el recurso desde la carpeta del computador hasta la ventana "Vistas - CmapTools" y colocar en la carpeta correspondiente (ya sea local en "*Cmaps en mi computador*" o en un servidor CmapServer "*Cmaps compartidos en Sitios*"). De esta forma el recurso está en CmapTools y listo para ser usado pero no está vinculado, de ahí hay que tomarlo y soltarlo en el concepto. Si se asocian varios recursos aparecerán tantos íconos por cada grupo mostrado, los grupos sirven para *"agrupar"* varios recursos en un único icono según características comunes.

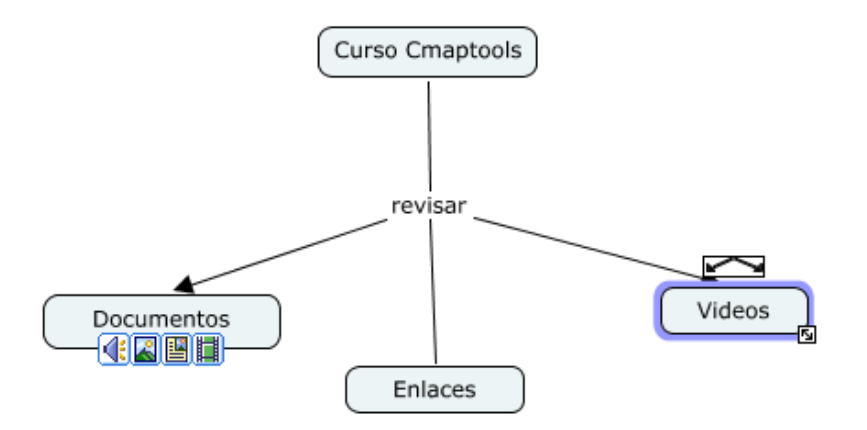

#### **¿Cómo agregar recursos a un grupo?**

Para enlazar un otro recurso a un concepto que ya tiene grupo creado, se hace clic izquierdo sobre el concepto y en el menú que se despliega se hace clic en *"Agregar y Editar Enlaces a los Recurso".* En la ventana que emerge se elige el recurso que se quiere utilizar", este debe estar previamente en la carpeta de Cmaptools.

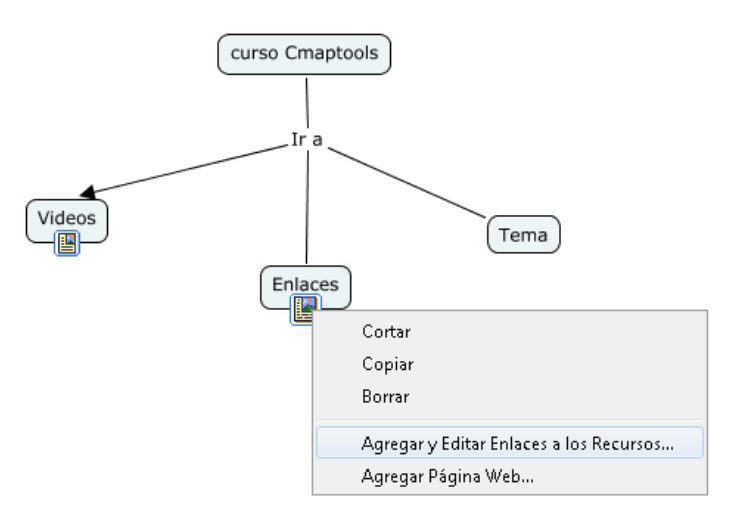

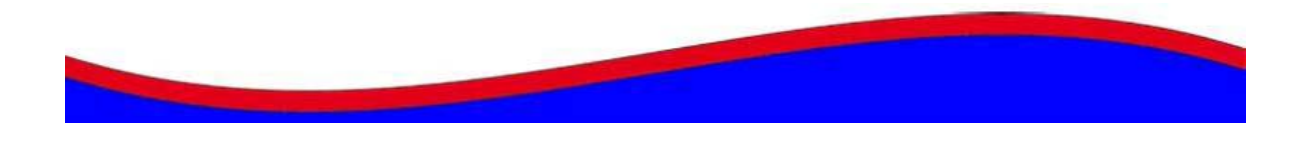

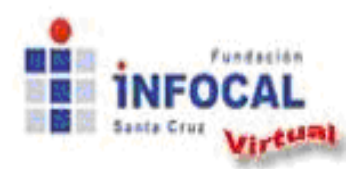

**Tema 1: Cmaptools, herramienta indispensable en el aula**

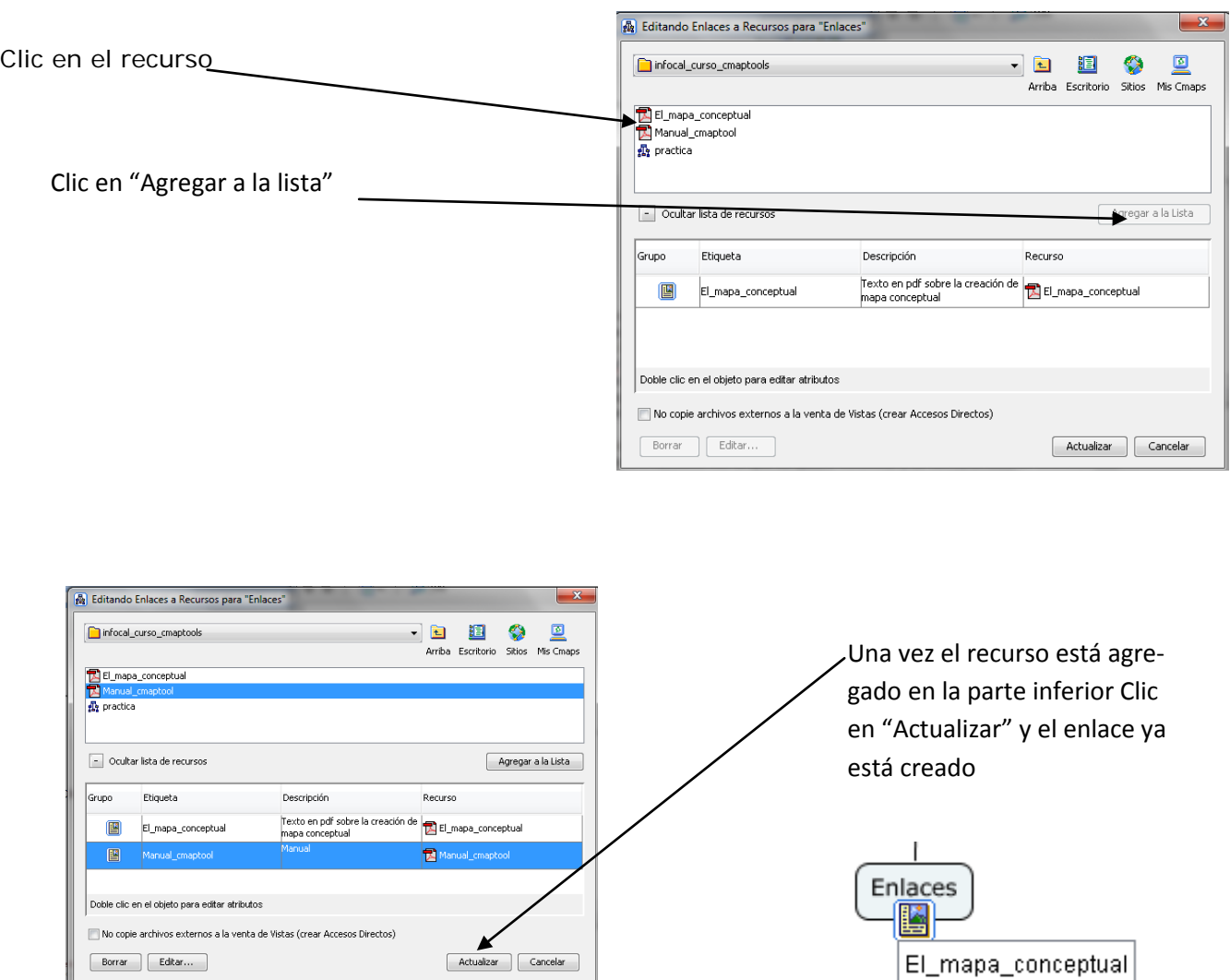

Una vez se han indicado los recursos se vuelve al ícono "Escritorio". Para cada caso debe aparecer en la ventana el contenido que se haya indicado en Mis Cmaps. Se selecciona el archivo correspondiente a enlazar y se da clic en el botón "Agregar a la lista". El nombre de la imagen pasa a la ventana inferior. Para finalizar se hace clic en el botón "Actualizar".

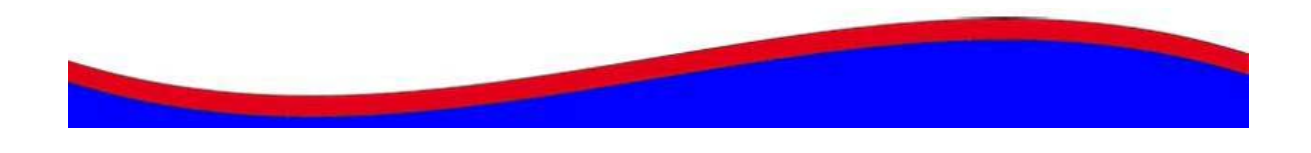

**17**

Manual\_cmaptool

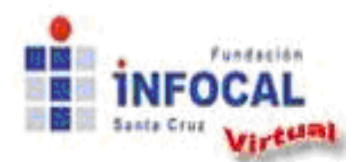

Para acceder al enlace se hace clic en la pequeña imagen del concepto y se muestran todos los recursos enlazados, clic el que se quiere visualizar y se abrirá el recurso seleccionado.

A partir de ahora las posibilidades para la creación de los mapas conceptuales en CmapTools dependen de su objetivo, así mismo la meta, voluntad y creatividad con que se asuma en la ejecución de actividades académicas o de otro tipo. Aún queda mucho por explorar y explicar, usted puede seguir profundizando y aprendiendo nuevas cosas sobre CmapTools.

Por favor consulte la guía:

<http://cmap.ihmc.us/Support/help/Espanol/UsingCmapTools.php> para ver algunas opciones generales

#### **5.- ACTIVIDADES**

#### **Actividad 1**

#### **Foro 1.**

Indique cuales son las ventajas de los mapas conceptuales y cómo usaría y aplicaría el programa de Cmaptools en su clase.

#### **Actividad 2**

El mapa conceptual realizado desde la página 9, con su formato respectivo, subirlo como imagen para su evaluación.

#### **Actividad 3**

Realice un mapa conceptual sobre una propuesta de clase y agregue al menos tres recursos (video, pdf, un enlace a la página web de Infocal), suba el enlace del mapa para su revisión.

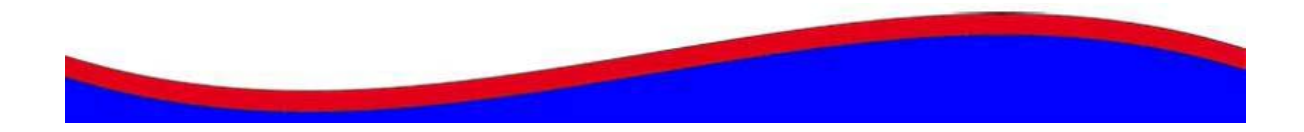

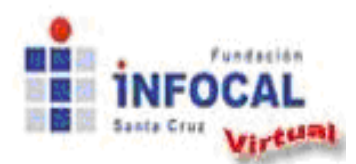

#### **Bibliografía:**

- Los itinerarios de aprendizaje mediante mapas conceptuales como recurso para la representación del conocimiento ( *Bárbara de Benito Crossetti; Antònia Darder Mesquida; Jesús Salinas Ibáñez*)
- Crear y publicar con las tic en la escuela (Jorge Jair Moreno, Sandra Lorena Anaya, Ulises Hernández, Marcela Hernández)
- http://www.youtube.com/watch?v=qCX6U-4A\_nl
- <http://cmap.ihmc.us/Support/help/Espanol/index.html>
- <http://www.youtube.com/watch?v=R1ABUD49YHE>

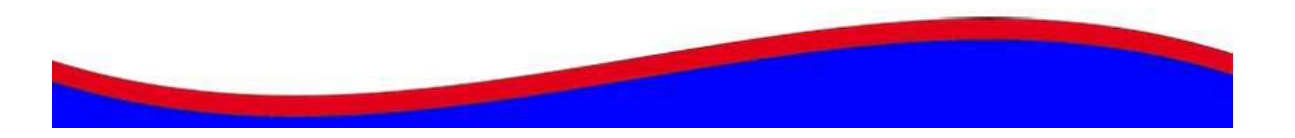